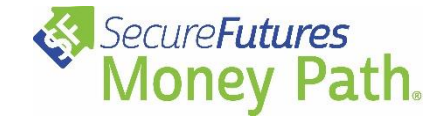

Before assigning Money Path to your students, you will need to contact SecureFutures to gain a class code that will allow your students to create their accounts. Contact **Patrick Armstrong, SecureFutures Program Manager,** at (414) 310-5918 or [patrick@securefutures.org](mailto:patrick@securefutures.org) for more information. You can also complete this [brief scheduling form.](https://securefutures.formstack.com/forms/securefutures_sign_up_form_21_22)

## **To access the Money Path assignment:**

- 1. Log into Xello and navigate to **Assignments** in the left-hand menu.
- 2. Select **Archive**.
- 3. Locate the assignment titled "Money Path® Student Assignment", click the 3 dots and select **Copy Assignment**.
	- a. More information on working with Xello assignments, [click here.](https://help.xello.world/en-us/Content/Knowledge-Base/Xello-6-12/Assignments/KB_6-12_Assignments.htm?Highlight=assignments)

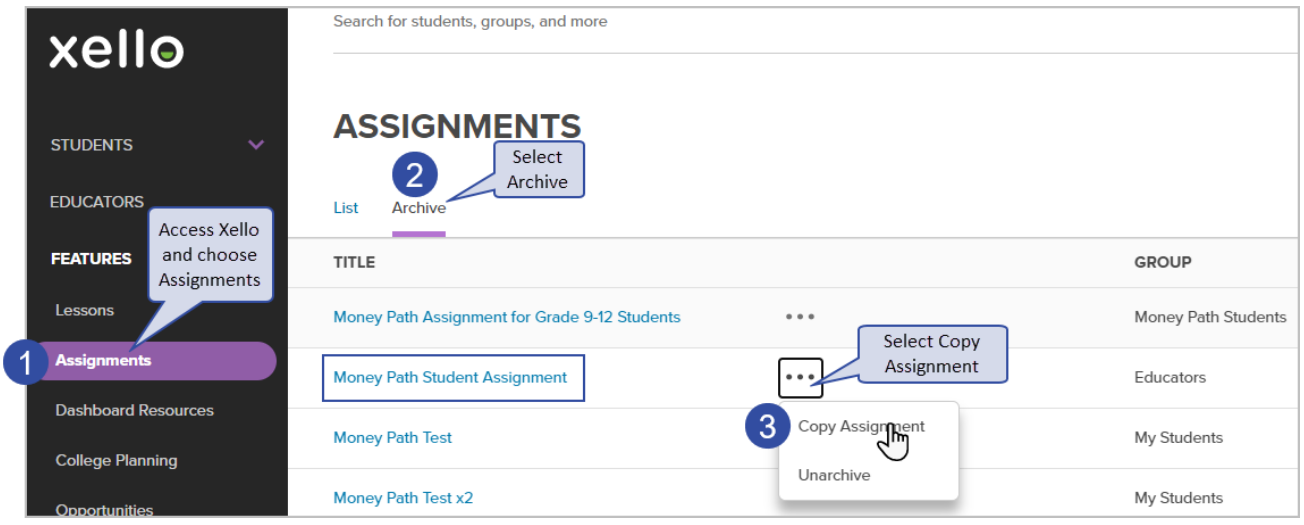

Alternately, you can search for the assignment in the search bar, select it, and then copy it using the **Options** menu in the upper right corner.

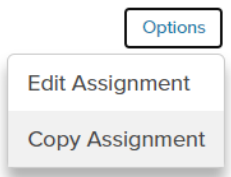

## **Once you have copied the Money Path assignment, you will need to review and edit it before assigning it to your students.**

- 1. Select the group of students to which you will be assigning Money Path and add them to the **Select a Group** field.
	- a. For more information on student accounts and creating student groups, click [here.](https://help.xello.world/en-us/Content/Knowledge-Base/Accounts/Student-Accounts/KB_Accounts_Student-Accounts.htm?tocpath=Knowledge%20Base%7CAccounts%7CStudent%20Accounts%7C_____0)
	- b. NOTE: The assignment will be posted to the students immediately once you click **Save**.
- 2. If you want to edit and save the assignment before assigning it to students, there is a workaround. Create a new student group, but do not add any students to the group. Then, select this empty student group in the **Select a Group** field.
	- a. This will prevent the assignment from being posted until you are ready. When you are ready to assign it, simply switch out the empty group for the actual group of students who will be using Money Path in the **Select a Group** field.
- 3. Edit the **Title** of the assignment and add a **Due Date**.
- 4. Enter your class code where indicated.
- 5. Review, select and edit the additional assignments you would like to include. Delete the assignments you will not be using.
- 6. **Save** the assignment.

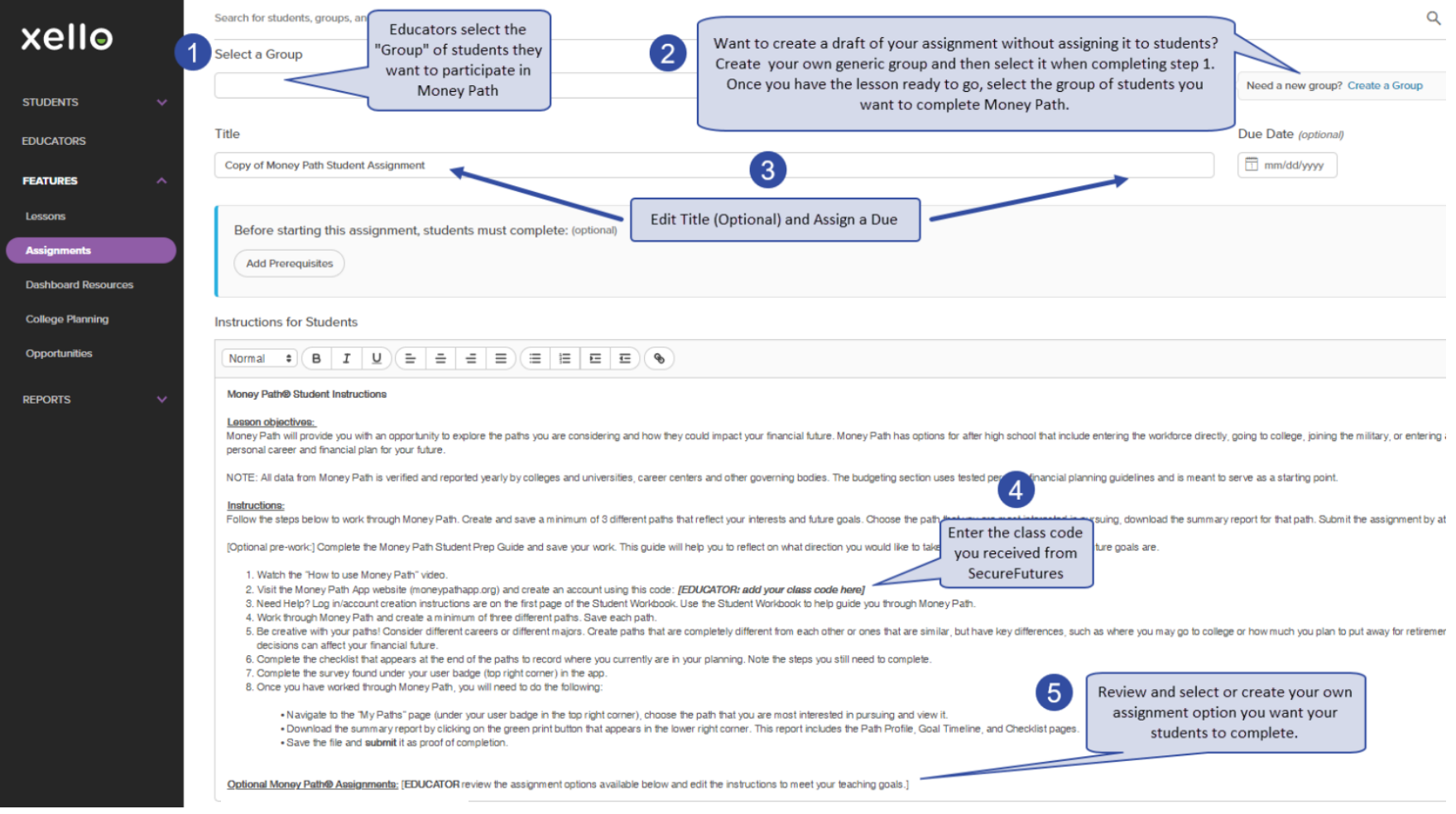